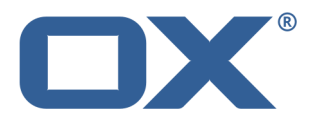

# **Daten synchronisieren mit OX Drive Benutzeranleitung**

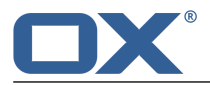

### **Daten synchronisieren mit OX Drive: Benutzeranleitung**

Veröffentlicht Mittwoch, 23. März 2016 Version 1.4 Copyright © 2016-2016 OX Software GmbH. Dieses Werk ist geistiges Eigentum der OX Software GmbH.

Das Werk darf als Ganzes oder auszugsweise kopiert werden, vorausgesetzt, dass dieser Copyright-Vermerk in jeder Kopie enthalten ist. Die in diesem Buch enthaltenen Informationen wurden mit größter Sorgfalt zusammengestellt. Fehlerhafte Angaben können jedoch nicht vollkommen ausgeschlossen werden. Die OX Software GmbH, die Autoren und die Übersetzer haften nicht für eventuelle Fehler und deren Folgen. Die in diesem Buch verwendeten Soft- und Hardwarebezeichnungen sind in der Regel auch eingetragene Warenzeichen; sie werden ohne Gewährleistung der freien Verwendbarkeit benutzt. Die OX Software GmbH richtet sich im Wesentlichen nach den Schreibweisen der Hersteller. Die Wiedergabe von Waren- und Handelsnamen usw. in diesem Buch (auch ohne besondere Kennzeichnung) berechtigt nicht zu der Annahme, dass solche Namen (im Sinne der Warenzeichen und Markenschutz-Gesetzgebung) als frei zu betrachten sind.

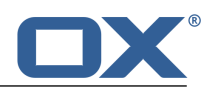

# **Inhaltsverzeichnis**

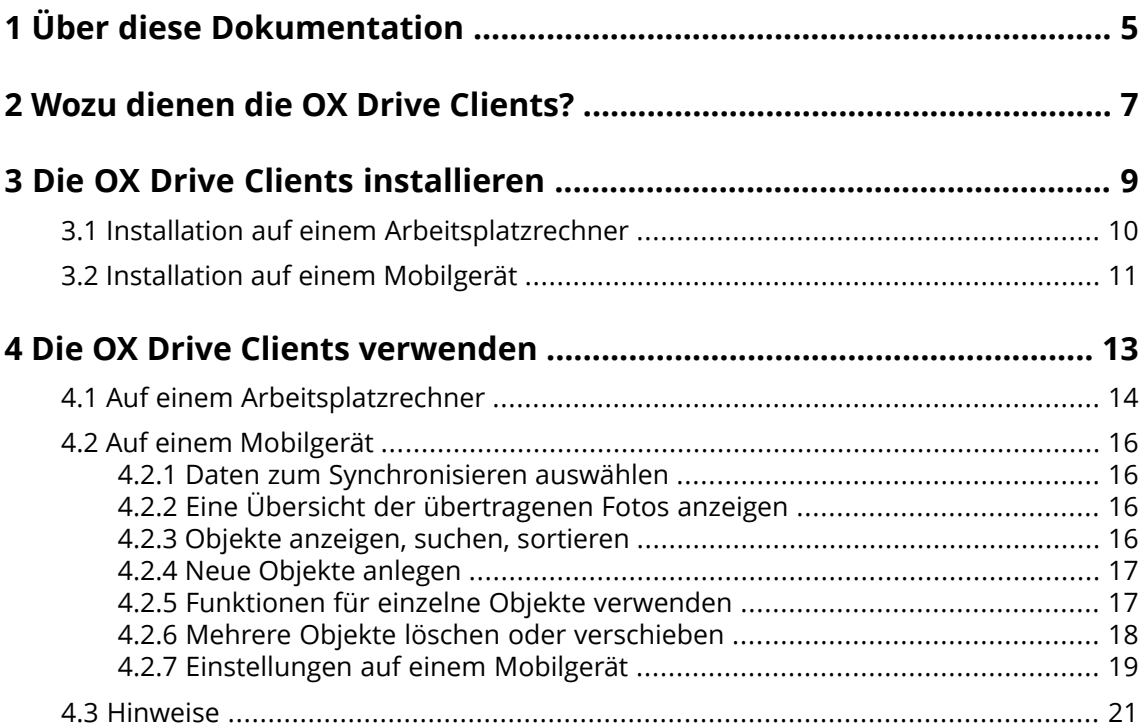

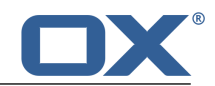

## <span id="page-4-0"></span>**1 Über diese Dokumentation**

Die folgenden Informationen helfen Ihnen beim Umgang mit der Dokumentation.

- **▪** An wen richtet sich diese [Dokumentation?](#page-4-1)
- **▪** Welche Inhalte umfasst diese [Dokumentation?](#page-4-2)
- <span id="page-4-1"></span>**▪** Welche sonstigen Hilfen sind [verfügbar?](#page-4-3)

#### **An wen richtet sich diese Dokumentation?**

Diese Dokumentation richtet sich an Benutzer, die Dateien und Ordner ihres Arbeitsplatzrechners oder Mobilgerätes mit dem Groupware Server synchronisieren möchten. Um dies zu erreichen, muss ein OX Drive Client lokal installiert werden.

#### <span id="page-4-2"></span>**Welche Inhalte umfasst diese Dokumentation?**

In dieser Dokumentation finden Sie die folgenden Informationen:

- **▪** In *Wozu dienen die OX Drive [Clients?](#page-6-0)* finden Sie eine Beschreibung der OX Drive Clients.
- **▪** In *Die OX Drive Clients [installieren](#page-8-0)* erfahren Sie, wie Sie einen OX Drive Client auf Ihrem System installieren und einrichten.
- **▪** In *Die OX Drive Clients [verwenden](#page-12-0)* finden Sie praktische Hinweise zur Verwendung der OX Drive Clients.

<span id="page-4-3"></span>Diese Dokumentation beschreibt den Umgang mit einer typischen Installation und Konfiguration der Groupware. Die Installation und Konfiguration, mit der Sie arbeiten, kann davon abweichen.

#### **Welche sonstigen Hilfen sind verfügbar?**

Eine ausführliche Dokumentation der Groupware finden Sie in der OX App Suite Benutzeranleitung.

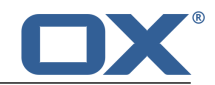

### <span id="page-6-0"></span>**2 Wozu dienen die OX Drive Clients?**

Mit einem OX Drive Client synchronisieren Sie Daten zwischen Ihrem lokalen Arbeitsplatzrechner oder Mobilgerät und dem OX App Suite Server. Sie können bestimmen, welche Daten synchronisiert werden.

- **▪** Auf einem Arbeitsplatzrechner bestimmen Sie zwei Ordner, deren Inhalte synchronisiert werden:
	- **▫** Einen entfernten Ordner auf dem OX App Suite Server. Als entfernter Ordner dient ein persönlicher Ordner in der App *Drive*.
	- **▫** Einen lokalen Ordner auf Ihrem Arbeitsplatzrechner.
- **▪** Auf einem Mobilgerät bestimmen Sie, dass entweder alle Inhalte oder die Favoriten synchronisiert werden, die Sie auf dem Mobilgerät auswählen.

Alle Änderungen, die auf dem Server vornehmen, werden auf den Arbeitsplatzrechner und auf die Mobilgeräte übertragen. Alle Änderungen, die auf dem Arbeitsplatzrechner oder auf einem Mobilgerät vornehmen, werden auf den Server und auf andere Geräte übertragen.

Synchronisiert werden die folgenden Änderungen.

- **▪** Anlegen einer neuen Datei
- **▪** Änderungen am Inhalt einer Datei
- **▪** Umbenennen einer Datei
- **▪** Löschen einer Datei
- **▪** Anlegen eines neuen Ordners
- <span id="page-6-1"></span>**▪** Umbenennen eines Ordners
- **▪** Löschen eines Ordners

Als Arbeitsplatzrechner oder als Mobilgerät werden die folgenden Systeme unterstützt:

- **▪** MS Windows 7, 8
- **▪** Mac OS X 10.8, 10.9
- **▪** iOS 6, 7
- **▪** Android 4.1, 4.2

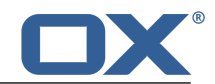

# <span id="page-8-0"></span>**3 Die OX Drive Clients installieren**

Erfahren Sie, wie Sie einen OX Drive Client installieren:

- **▪** auf Ihrem [Arbeitsplatzrechner](#page-9-1)
- **▪** auf Ihrem [Mobilgerät](#page-10-1)

**Hinweis:** Um diese Funktion zu nutzen, muss OX Drive auf Ihrem Groupware Server verfügbar sein. Fragen Sie dazu Ihren Administrator oder Hoster.

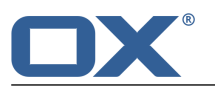

### <span id="page-9-0"></span>**3.1 Installation auf einem Arbeitsplatzrechner**

#### <span id="page-9-1"></span>**So installieren Sie einen OX Drive Client auf Ihrem Arbeitsplatzrechner:**

**1.** Laden Sie das Installationsprogramm herunter, das zu Ihrem [System](#page-6-1) [\[7\]](#page-6-1) passt.

Das Installationsprogramm für Ihren MS Windows- oder Mac OS-Arbeitsplatzrechner finden Sie, indem Sie in den Groupware-Einstellungen in der Seitenleiste auf **Downloads** klicken. Damit **Downloads** sichtbar ist, muss **Erweiterte Einstellungen** aktiviert sein.

Alternativ verwenden Sie den Updater, um das Installationsprogramm für Ihren MS Windows Arbeitsplatzrechner herunterzuladen.

Je nach Konfiguration des OX App Suite Servers finden Sie auf der Portalseite Widgets mit Informationen zum Installieren.

**2.** Starten Sie das Installationsprogramm. Ein Assistent führt Sie durch die einzelnen Schritte. Folgen Sie den Anweisungen des Installationsassistenten.

Je nach System wird während der Installation möglicherweise ein Neustart durchgeführt. Wenn nach dem Neustart die Installation des OX Drive Clients nicht automatisch startet, führen Sie das Installationsprogramm erneut aus.

Sobald die Installation abgeschlossen ist, wird der *Setup Wizard* angezeigt.

**3.** Auf der Seite *Bei Drive anmelden* machen Sie die folgenden Angaben:

Die Webadresse (URL) Ihres OX App Suite Servers.

Ihren Benutzernamen und Ihr Passwort für den OX App Suite Server.

Klicken Sie auf **Anmelden**. Sie werden auf dem OX App Suite Server angemeldet.

**4.** Auf der Seite *Konfigurationsart* bestimmen Sie, welcher lokale Ordner mit welchem Ordner des OX App Suite Servers synchronisiert werden soll.

Um vorgegebene Ordner miteinander zu synchronisieren, wählen Sie **Typisch**. Die folgenden Ordner werden miteinander synchronisiert:

- **▪** Lokal der Ordner *OXDrive*. Dieser Ordner wird am angegebenen Ort während der Installation automatisch angelegt.
- **▪** Auf dem Server Ihr persönlicher Dateien-Ordner. Sie sehen diesen Ordner in der App *Drive*. Klicken Sie auf **Weiter**.

Um zu bestimmen, welche Ordner miteinander synchronisiert werden, wählen Sie **Erweitert**. Klicken Sie auf **Weiter**. Auf der Seite Seite *Wählen Sie Ihr OX Drive Verzeichnis* bestimmen Sie die Ordner.

- **▪** Klicken Sie neben *Entfernter Ordner* auf die Schaltfläche. Wählen Sie einen Ihrer persönlichen Dateien-Ordner auf dem Server.
- **▪** Klicken Sie neben *Lokaler Ordner* auf die Schaltfläche. Wählen Sie einen lokalen Ordner auf Ihrem Computer.

Klicken Sie auf **Weiter**.

**5.** Die Seite *Konfiguration abgeschlossen* wird angezeigt. Klicken Sie auf **Fertig**.

**Ergebnis:** Die Ordner werden synchronisiert. Je nach Datenmenge kann dieser Vorgang einige Zeit dauern.

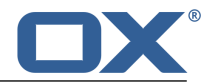

### <span id="page-10-0"></span>**3.2 Installation auf einem Mobilgerät**

#### <span id="page-10-1"></span>**So installieren Sie einen OX Drive Client auf Ihrem Mobilgerät:**

**1.** Besuchen Sie den App Store Ihres Mobilgeräts. Installieren Sie die OX Drive App.

Alternativ finden Sie die Download Links auf dem OX App Suite Server, indem Sie in den Groupware-Einstellungen in der Seitenleiste auf **Downloads** klicken. Damit **Downloads** sichtbar ist, muss **Erweiterte Einstellungen** aktiviert sein.

Je nach Konfiguration des OX App Suite Servers finden Sie auf der Portalseite Widgets mit Links zu den App Stores.

**2.** Sobald die Installation abgeschlossen ist, führt Sie ein Assistent durch die weiteren Schritte:

Geben Sie den Namen des Groupware Servers ein.

Geben Sie Ihre Anmeldedaten für den Groupware Server ein.

Bestimmen Sie unter **Offline Dateien**, welche Daten synchronisiert werden:

- **▪ Alle**: Alle Inhalte werden synchronisiert.
- **▪ Favoriten**: Sie legen auf Ihrem Mobilgerät fest, welche Ordner oder Dateien synchronisiert werden.

Um festzulegen, welche Fotos auf den Server übertragen werden sollen, aktivieren Sie **Fotostream**.

- **▪** Um neu aufgenommene Fotos zu übertragen, wählen Sie **Neue Fotos**.
- **▪** Um neu aufgenommene Fotos und alle Fotos zu übertragen, die bereits auf dem Mobilgerät vorhanden sind, wählen Sie **Alle Fotos**.

**Ergebnis:** Die Ordner werden synchronisiert. Je nach Datenmenge kann dieser Vorgang einige Zeit dauern.

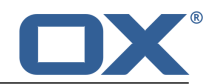

## <span id="page-12-0"></span>**4 Die OX Drive Clients verwenden**

Sobald ein OX Drive Client installiert ist, verrichtet er seine Arbeit im Hintergrund, ohne dass Sie eingreifen müssen. Jedoch stehen für Informations- und Konfigurationszwecke bestimmte Funktionen bereit. Je nachdem, ob Sie einen OX Drive Client auf einem Arbeitsplatzrechner oder auf einem Mobilgerät verwenden, sind unterschiedliche Funktionen verfügbar.

- **▪** Funktionen auf einem [Arbeitsplatzrechner](#page-13-0)
- **▪** Funktionen auf einem [Mobilgerät](#page-15-0)
- **▪** Hinweise zur [Verwendung](#page-20-0)

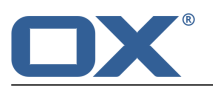

### <span id="page-13-0"></span>**4.1 Auf einem Arbeitsplatzrechner**

#### **So verwenden Sie die OX Drive Client Funktionen auf einem Arbeitsplatzrechner:**

**1.** Öffnen Sie das Kontextmenü des OX Drive Symbols.

Je nach System wird das Kontextmenü unterschiedlich geöffnet.

In MS Windows klicken Sie im Infobereich rechts in der Taskleiste mit der rechten Maustaste auf das Drive Symbol. Eventuell müssen Sie das Symbol sichtbar machen, indem Sie auf das Symbol **Ausgeblendete Symbole einblenden** klicken.

**2.** Wählen Sie im Kontextmenü eine Funktion.

Die folgenden Funktionen sind verfügbar.

- **▪ [Synchronisation](#page-13-1) anhalten**
- **▪** OX Drive [Ordner](#page-13-2) öffnen
- **▪ Zuletzt [geänderte](#page-13-3) Dateien**
- **▪ [Einstellungen](#page-13-4)**, MS Windows
- <span id="page-13-1"></span>**▪ [Einstellungen](#page-14-0)**, Mac OS X
- **▪** OX Drive [beenden](#page-14-1)

#### <span id="page-13-2"></span>**Synchronisation anhalten**

Stoppt die Synchronisierung. Um die Synchronisierung fortzusetzen, klicken Sie auf **Synchronisation fortsetzen**.

#### <span id="page-13-3"></span>**OX Drive Ordner öffnen**

Öffnet den lokalen Ordner im Dateibrowser Ihres Systems.

#### <span id="page-13-4"></span>**Zuletzt geänderte Dateien**

Zeigt eine Liste der zuletzt geänderten Dateien.

#### **Einstellungen, MS Windows**

Öffnet das Dialogfenster *Einstellungen*. Die folgenden Einstellungen sind verfügbar.

- **▪** Register *Allgemein*
	- *Autostart*. Bestimmt, ob der OX Drive Client beim Systemstart automatisch gestartet wird.

*Fehlerbehebung und Diagnose*. Bestimmt, ob Meldungen in Logfiles geschrieben werden. Die Logfiles befinden sich im gleichen Verzeichnis wie der OX Drive Client.

*Windows Explorer Intergration*. Wenn diese Funktion installiert ist, zeigen Symbole im Windows Explorer den Synchronisationsstatus der Ordner und Dateien.

*Sprache*. Bestimmt die Sprache der Benutzeroberfläche des OX Drive Clients.

**▪** Register *Profile*

Ein Profil enthält: Server-Adresse, entfernter Ordner, lokaler Ordner, Quota. Wenn Sie mehrere entfernte und lokale Ordner synchronisieren möchten, legen Sie weitere Profile an.

Um die Einstellungen eines Profils anzuzeigen, klicken Sie rechts auf das Symbol. Funktionen zum Bearbeiten des Profils und zum Öffnen der Ordner werden angezeigt.

Wenn Sie ihr Passwort auf dem Groupware Server geändert haben, klicken Sie auf **Profil bearbeiten**. Geben sie das geänderte Passwort ein.

*Neues Profil erstellen*. Startet den OX Drive Einstellungs-Assistenten zum Anlegen eines neuen Profils.

- **▪** Register *Benachrichtigungen*. Zeigt an, wenn eine neue Version der Software zur Verfügung steht. Zeigt eventuelle Fehler an, die während der Synchronisation entstanden sind.
- **▪** Register *Verbindung*. Zeigt an, welche Proxy Einstellungen verwendet werden. Ermöglicht das Ändern der Proxy Einstellungen.
- **▪** Register *Über*. Zeigt Informationen zur OX Drive Client Version.

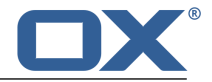

#### <span id="page-14-0"></span>**Einstellungen, Mac OS X**

Öffnet das Dialogfenster *OXDrive Einstellungen*. Die folgenden Einstellungen sind verfügbar.

**▪** Seite *Allgemein*

*Sprache*. Bestimmt die Sprache der Benutzeroberfläche des OX Drive Clients.

*Benachrichtigungen*. Zeigt an, wenn eine neue Version der Software zur Verfügung steht. Zeigt eventuelle Fehler an, die während der Synchronisation entstanden sind.

**▪** Seite *Erweitert*

*Autostart nach Anmeldung*. Bestimmt, ob der OX Drive Client nach der Anmeldung automatisch gestartet wird.

*Einstellungen zurücksetzen*. Beendet die Synchronisierung und meldet Sie ab. Startet dann den OX Drive Setup Wizard. Hier können Sie Ihre Anmeldedaten, den lokalen Ordner und den entfernten Ordner erneut angeben.

*Quota*. Zeigt Informationen zum verfügbaren Speicherplatz.

*Versions-Informationen*. Zeigt Informationen zur OX Drive Client Version und zum verwendeten Groupware Server.

#### <span id="page-14-1"></span>**OX Drive beenden**

Beendet den OX Drive Client.

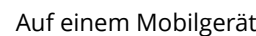

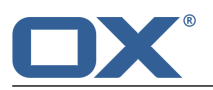

### <span id="page-15-0"></span>**4.2 Auf einem Mobilgerät**

Auf einem Mobilgerät sind diese Funktionen verfügbar:

- **▪** Daten zum Synchronisieren [auswählen](#page-15-4)
- **▪** Eine Übersicht der Fotos [anzeigen,](#page-15-5) die auf den Server übertragen wurden
- **▪** Objekte finden durch suchen, filtern oder [sortieren](#page-16-2)
- **▪** Neue Objekte wie Ordner oder Fotos [anlegen](#page-16-3)
- **▪** Funktionen für [einzelne](#page-17-1) Objekte wie Ordner, Bilder oder Dokumente verwenden, zum Beispiel Objekte löschen, zu Favoriten hinzufügen oder Details anzeigen
- **▪** Funktionen für [mehrere](#page-17-2) Objekte verwenden, zum Beispiel Objekte löschen oder verschieben
- <span id="page-15-1"></span>**▪** Einstellungen [anpassen](#page-18-1)

### **4.2.1 Daten zum Synchronisieren auswählen**

<span id="page-15-4"></span>Wenn Sie in den Einstellungen unter *Synchronisierte Dateien* den Eintrag *Favoriten* gewählt haben, können Sie bestimmen, welche Daten synchronisiert werden sollen.

#### **So wählen Sie auf einem Mobilgerät die Daten zum Synchronisieren:**

- **1.** In der App OX Drive tippen Sie auf das Menü-Symbol.
- **2.** Wählen Sie **Dateien**.
- **3.** Um den Inhalt Ihres Ordners *Meine Dateien* anzeigen, verwenden Sie eine der folgenden Methoden:

Um alle Unterordner und alle Dateien anzuzeigen, wählen Sie das Register **Alle**.

Um nur Bilder anzuzeigen, wählen Sie das Register **Bilder**.

Um nur Textdokumente und Dokumente in gängigen Office-Formaten anzuzeigen, wählen Sie das Register **Dokumente**.

- <span id="page-15-2"></span>**4.** Tippen Sie neben dem Ordnernamen oder Dateinamen auf das Menü-Symbol.
- <span id="page-15-5"></span>**5.** Tippen Sie auf das Symbol **Favorit**. Schließen Sie das Ordnermenü.

### **4.2.2 Eine Übersicht der übertragenen Fotos anzeigen**

#### **So zeigen Sie eine Übersicht der übertragenen Fotos an:**

- <span id="page-15-3"></span>**1.** In der App OX Drive tippen Sie auf das Menü-Symbol.
- **2.** Wählen Sie **Fotostream**.

**Ergebnis:** Die Seite *Kamera-Import* zeigt eine Übersicht aller Fotos, die der Server mit Hilfe der Funktion *Fotostream* von der Kamera des Mobilgeräts importiert hat.

### **4.2.3 Objekte anzeigen, suchen, sortieren**

Um Objekte anzuzeigen, können Sie die folgenden Funktionen verwenden:

- **▪** Ansicht wählen: Raster oder Liste
- **▪** Objekte suchen mit Hilfe eines Suchbegriffs
- **▪** Objekte nach Namen, Größe oder Datum sortieren

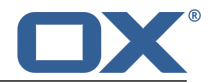

#### <span id="page-16-2"></span>**So zeigen Sie auf Mobilgeräten Objekte an:**

- **1.** In der App OX Drive tippen Sie auf das Menü-Symbol. Wählen Sie **Dateien**. Wählen Sie das Register **Alle**. Öffnen Sie den Ordner, dessen Inhalte Sie anzeigen wollen. Wenn Sie nur Bilder oder nur Dokumente anzeigen wollen, wählen Sie das Register **Bilder** oder **Dokumente**.
- **2.** Wählen Sie in der Funktionsleiste eine der folgenden Funktionen.

Um eine Ansicht zu wählen, tippen Sie in der Funktionsleiste auf das Menü-Symbol. Wählen Sie **In Raster anzeigen** oder **In Liste anzeigen**. **Hinweis:** Je nach aktueller Ansicht ist eine dieser Funktionen verfügbar.

Um nach Objekten zu suchen, tippen Sie auf das Symbol **Suchen**. Geben Sie einen Suchbegriff ein.

Die Objekte, die den Suchbegriff im Namen enthalten, werden angezeigt.

Um Objekte zu sortieren, tippen Sie in der Funktionsleiste auf das Menü-Symbol. Wählen Sie **Sortieren**. Tippen Sie auf ein Sortierkriterium.

Um das Fenster mit den Sortierkriterien zu schließen, tippen Sie außerhalb dieses Fensters. Das eingestellte Sortierkriterium bleibt erhalten.

<span id="page-16-0"></span>**3.** Um eine Detailansicht eines Objekts zu sehen, tippen Sie auf das Objekt. Alternativ tippen Sie neben dem Objekt auf das Menü-Symbol. Im Menü tippen Sie auf **Details**.

Je nach Mobilgerät stehen in der Detailansicht [verschiedene](#page-16-4) Funktionen [\[17\]](#page-16-4) zur Verfügung.

### **4.2.4 Neue Objekte anlegen**

<span id="page-16-3"></span>Je nach Mobilgerät können Sie die folgenden Funktionen verwenden, um neue Objekte anzulegen:

- **▪** Einen neuen Ordner anlegen
- **▪** Ein vorhandenes Foto oder Video oder ein neues Foto hinzufügen

#### **So legen Sie auf Mobilgeräten ein neues Objekt an:**

- **1.** In der App OX Drive tippen Sie auf das Menü-Symbol. Wählen Sie *Dateien*. Wählen Sie das Register **Alle**.
- **2.** Öffnen Sie den Ordner, in dem Sie das neue Objekt anlegen wollen.
- **3.** Tippen Sie in der Funktionsleiste auf das Symbol **Hinzufügen**.

Je nach Mobilgerät finden Sie die Funktionsleiste an unterschiedlichen Stellen: Auf Android Mobilgeräten am oberen Rand, auf iOS Geräten am unteren Rand des Bildschirms.

<span id="page-16-1"></span>**4.** Wählend Sie im Menü eine der Funktionen.

Um einen Ordner anzulegen, wählen Sie **Neuen Ordner anlegen** Um ein vorhandenes Foto oder Video hinzuzufügen, wählen Sie **Bild oder Video**. um eine neues Foto aufzunehmen und hinzuzufügen, wählen Sie **Von Kamera**.

### <span id="page-16-4"></span>**4.2.5 Funktionen für einzelne Objekte verwenden**

Auf Mobilgeräten können Sie die folgenden Funktionen für einzelne Objekte verwenden.

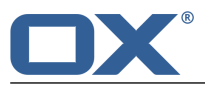

- **▪** Details anzeigen. Auf der Detail-Seite können Sie je nach Objekt weitere Funktionen verwenden:
	- **▫** Objekt mit Anderen teilen
	- **▫** Das Objekt öffnen und anzeigen. Je nach Mobilgerät sind unterschiedliche Funktionen verfügbar.
	- **▫** Objekt zu Favoriten hinzufügen
	- **▫** Objekt löschen

**Achtung:** Wenn Sie im OX Drive Client ein Objekt löschen, wird dieses Objekt auch auf dem Server und allen anderen Clients gelöscht.

- **▫** Objekt umbenennen
- **▪** Objekt zu Favoriten hinzufügen
- <span id="page-17-1"></span>**▪** Objekt löschen

**Achtung:** Wenn Sie im OX Drive Client ein Objekt löschen, wird dieses Objekt auch auf dem Server und allen anderen Clients gelöscht.

#### **So verwenden Sie auf Mobilgeräten die Funktionen für einzelne Objekte:**

- **1.** In der App OX Drive tippen Sie auf das Menü-Symbol. Wählen Sie **Dateien**. Wählen Sie das Register **Alle**. Öffnen Sie den Ordner, dessen Inhalte Sie anzeigen wollen. Wenn Sie nur Bilder oder nur Dokumente anzeigen wollen, wählen Sie das Register **Bilder** oder **Dokumente**.
- **2.** Blättern Sie in der Liste der Dateien und Ordner zu dem gewünschten Objekt. Tippen Sie neben dem Objekt auf das Menü-Symbol.
- <span id="page-17-0"></span>**3.** Tippen Sie im Menü auf ein Symbol.

Wenn sie auf das Symbol **Information** tippen, wird eine Seite mit Objekt-Details angezeigt. Auf dieser Seite können Sie weitere Funktionen verwenden. Mit Hilfe der Register auf der Detailseite können Sie durch die Objekte blättern.

### <span id="page-17-2"></span>**4.2.6 Mehrere Objekte löschen oder verschieben**

Auf Mobilgeräten können Sie mit Hilfe der Funktionsleiste mehrere Objekte löschen oder verschieben.

#### **So verwenden Sie auf Mobilgeräten die Funktionen zum Löschen oder verschieben:**

- **1.** In der App OX Drive tippen Sie auf das Menü-Symbol. Wählen Sie **Dateien**. Wählen Sie das Register **Alle**. Öffnen Sie den Ordner, dessen Inhalte Sie anzeigen wollen. Wenn Sie nur Bilder oder nur Dokumente anzeigen wollen, wählen Sie das Register **Bilder** oder **Dokumente**.
- **2.** Stellen Sie sicher, dass die Objekte als Liste angezeigt werden. Um die Listenansicht zu wählen, tippen Sie in der Funktionsleiste auf das Menü-Symbol. Wählen Sie **In Liste anzeigen**.
- **3.** Tippen Sie in der Funktionsleiste auf das Symbol **Mehrfachauswahl**. Wenn das Symbol nicht angezeigt wird, tippen Sie in der Funktionsleiste auf das Menü-Symbol. Wählen Sie **Mehrfachauswahl**. Vor den Objekten werden Kontrollfelder angezeigt.
- **4.** Wählen Sie ein Objekt oder mehrere Objekte, indem Sie auf ein Objekt tippen.
- **5.** Wählen Sie unterhalb der Liste eine der folgenden Funktionen.

Um die gewählten Objekte zu löschen, tippen Sie auf **Löschen**.

**Achtung:** Wenn Sie im OX Drive Client ein Objekt löschen, wird dieses Objekt auch auf dem Server und allen anderen Clients gelöscht.

Wenn Sie die Objekte löschen wollen, bestätigen Sie.

Um die gewählten Objekte zu verschieben, tippen Sie auf **Verschieben**.

Wählen Sie den Ordner, in den Sie die Objekte verschieben wollen.

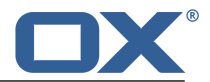

### <span id="page-18-0"></span>**4.2.7 Einstellungen auf einem Mobilgerät**

#### <span id="page-18-1"></span>**So verwenden Sie die OX Drive Clients Einstellungen auf einem Mobilgerät:**

- **1.** In der App OX Drive tippen Sie auf das Menü-Symbol.
- **2.** Wählen Sie **Einstellungen**.

Die folgenden Einstellungen sind verfügbar.

- **▪** [Abmelden](#page-18-2)
- **▪** [Quota](#page-18-3)
- **▪** [Allgemein](#page-18-4)
- **▪** [Photostream](#page-18-5)
- **▪** [Synchronisierte](#page-18-6) Dateien
- **▪** [Akku](#page-18-7)
- **▪** [Bandbreite](#page-19-0)
- <span id="page-18-2"></span>**▪** [Support](#page-19-1)
- **▪** [Über](#page-19-2)

#### <span id="page-18-3"></span>**Abmelden**

Meldet Sie ab. Stoppt die Synchronisierung.

#### <span id="page-18-4"></span>**Quota**

Zeigt Informationen über die Speicherplatzbeschränkung auf dem Groupware Server.

#### **Allgemein**

Zeigt verschiedene Einstellungen und Informationen.

- **▪ Synchr. bei Appstart**. Bestimmt, ob nach dem Starten der App automatisch synchronisiert wird.
- **▪ Synchr. bei Änderungen**. Bestimmt, ob nach einer Änderung automatisch synchronisiert wird.
- <span id="page-18-5"></span>**▪ Datei-Cache limitieren auf**. Bestimmt, wieviel Speicherplatz für synchronisierte Dateien reserviert wird.
- **▪ Server-URL**. Zeigt die Adresse des Servers, mit dem synchronisiert wird. Um die Adresse zu ändern, klicken Sie auf **Ändern**.

#### **Photostream**

Bestimmt, ob Fotos, die Sie mit dem Mobilgerät aufnehmen, auf den Server übertragen werden.

- **▪ Fotos Automatisch importieren**. Aktiviert oder deaktiviert Fotostream.
- **▪ Neue Fotos**. Übertragen werden nur die Fotos, die Sie nach Aktivierung von Fotostream neu aufnehmen.
- <span id="page-18-6"></span>**▪ Alle Fotos**. Übertragen werden alle Fotos, die auf dem Mobilgerät vorhanden sind, und alle neu aufgenommenen Fotos.
- **▪ Upload im Hintergrund**. Überträgt Fotos auch dann auf den Server, wenn der OX Drive Client nicht geöffnet ist.

#### <span id="page-18-7"></span>**Synchronisierte Dateien**

Bestimmt, welche Dateien synchronisiert werden.

- **▪ Alle**. Synchronisiert alle Dateien und Ordner, die sich auf dem Groupware Server unterhalb von *Meine Dateien* befinden.
- **▪ Favoriten**. Synchronisiert nur die Dateien und Ordner, die Sie auf dem Mobilgerät als *Favoriten* markieren.

#### **Akku**

Bestimmt, bei welcher Akkukapazität eine Synchronisierung stattfinden darf.

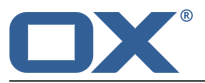

- **▪ Synchr. nur beim Aufladen**. Synchronisiert nur dann, wenn der Akku gerade geladen wird.
- **▪ Synchr. anhalten, wenn unter**. Bestimmt, ob die Synchronisierung anhält, wenn die Akkukapazität unter ein bestimmtes Level fällt.

#### <span id="page-19-0"></span>**Bandbreite**

Bestimmt, bei welcher Verbindungsart eine Synchronisierung stattfinden darf.

#### <span id="page-19-1"></span>**Support**

Zeigt diese Benutzeranleitung.

**Achtung:** Anklicken von **App zurücksetzen** löscht alle lokalen synchronisierten Daten innerhalb der App. Die Daten auf dem Server bleiben erhalten. Um die Daten wieder auf dem Mobilgerät verwenden zu können, müssen Sie erneut synchronisieren.

#### <span id="page-19-2"></span>**Über**

Zeigt Versionshinweise zu OX Drive.

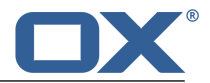

### <span id="page-20-0"></span>**4.3 Hinweise**

#### **Passwort ändern**

Sie können das Passwort innerhalb von OX Drive nicht ändern. Drive nutzt das Passwort, das Sie für den Zugang zur Groupware verwenden.

#### **Einschränkungen bei Namen**

Damit Dateien und Ordner synchronisiert werden, dürfen ihre Namen bestimmte Zeichen nicht enthalten.

- **▪** Dateien oder Ordner werden nicht synchronisiert, wenn ihr Name eines der folgenden Zeichen enthält:
	- $\langle \rangle$  : " / \ | ? \*
- **▪** Dateien werden nicht synchronisiert, wenn ihr Name einem reservierten Gerätenamen entspricht: CON, PRN, AUX, NUL, COM1, COM2, COM3, COM4, COM5, COM6, COM7, COM8, COM9, LPT1, LPT2, LPT3, LPT4, LPT5, LPT6, LPT7, LPT8, LPT9
- **▪** Die folgenden Dateien werden nicht synchronisiert:

desktop.ini, Thumbs.db, .DS\_Store, icon\r

Dateien mit der Namenserweiterung .drivepart

bestimmte temporäre Dateien, zum Beispiel Sperrdateien von Office-Anwendungen

**▪** Die folgenden Ordner werden nicht synchronisiert: /.drive

Je nach Weiterentwicklung der Software werden möglicherweise weitere Dateien und Ordner nicht synchronisiert.

#### **Groß- und Kleinschreibung bei Namen**

Bei einigen Systemen können Sie im gleichen Ordner Dateien anlegen, deren Namen sich nur durch Groß- und Kleinschreibung unterscheiden. Wenn Sie solche Dateinamen in Ihrem lokalen Ordner verwenden, wird nur eine dieser Dateien synchronisiert. Verwenden Sie in Ihrem lokalen Ordner keine Dateinamen, die sich nur durch Groß- und Kleinschreibung unterscheiden.

#### **Dateien nicht gleichzeitig bearbeiten**

Um Datenverluste zu vermeiden, sollten Sie eine Datei nicht gleichzeitig im lokalen Ordner und im entfernten Ordner oder auf mehreren Clients bearbeiten.

#### **Dateiversionen**

Wenn Sie im lokalen Ordner eine Datei ändern, erzeugt OX Drive eine neue Dateiversion im entfernten Ordner. Im lokalen Ordner sehen Sie stets nur die aktuelle Dateiversion.